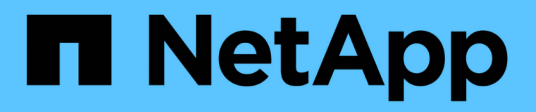

# **Shelfs**

SANtricity 11.5

NetApp February 12, 2024

This PDF was generated from https://docs.netapp.com/de-de/e-series-santricity-115/smhardware/hardware-page-overview.html on February 12, 2024. Always check docs.netapp.com for the latest.

# **Inhalt**

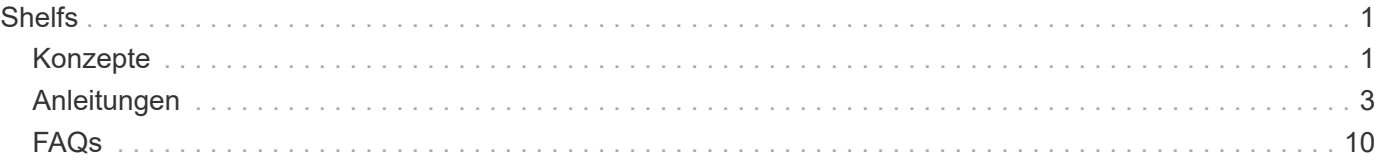

# <span id="page-2-0"></span>**Shelfs**

# <span id="page-2-1"></span>**Konzepte**

# **Hardwareseite Übersicht**

Die Seite Hardware bietet eine grafische Darstellung der physischen Komponenten des Storage Arrays. Hier können Sie den Komponentenstatus prüfen und einige Funktionen ausführen, die mit diesen Komponenten zusammenhängen.

## **Shelfs**

Ein Shelf ist eine Komponente, die die Hardware für das Storage-Array enthält (Controller, Strom- /Lüfterbehälter und Laufwerke). Es gibt zwei Arten von Shelfs:

- **Controller-Regal** enthält die Laufwerke, Power/Fan-Kanister und Controller. Ein Controller kann eine Simplex-Konfiguration (ein Controller) oder eine Duplexkonfiguration (zwei Controller) sein.
- **Laufwerk-Shelf** (oder **Erweiterungs-Shelf**) enthält Laufwerke, Strom-/Lüfterbehälter und zwei Eingangs-/Ausgangsmodule (IOMs). Die IOMs, auch als Environmental Service Modules (ESMs) bekannt, umfassen SAS-Ports, die das Festplatten-Shelf mit dem Controller-Shelf verbinden.

Die Einlegeböden sind in drei Größen für Gehäuse mit bis zu 12, 24 oder 60 Laufwerken erhältlich. Jedes Shelf enthält eine ID-Nummer, die von der Controller-Firmware zugewiesen wird. Die ID wird oben links in der Shelf-Ansicht angezeigt.

In der Shelf-Ansicht auf der Seite Hardware werden die Komponenten vorne oder hinten angezeigt. Sie können zwischen den beiden Ansichten wechseln, indem Sie entweder **Rückseite des Regals** oder **Vorderseite des Regals anzeigen** aus der oberen rechten Seite der Regalansicht auswählen. Sie können auch **Alle anzeigen** oder **Alle anzeigen** von unten auf der Seite auswählen. Die Vorder- und Rückseite zeigen Folgendes:

- **Front Components** Laufwerke und leere Laufwerksschächte.
- **Back Components** Controller und Power/Fan Kanister (für Controller-Shelves) oder die IOMs und Power/Fan Kanister (für Laufwerk-Shelfs).

Sie können die folgenden Funktionen in Bezug auf die Shelves ausführen:

- Schalten Sie die Positionsleuchte des Shelfs ein, sodass Sie die physische Position des Shelfs im Schrank oder Rack finden können.
- Ändern Sie die ID-Nummer, die oben links in der Shelf-Ansicht angezeigt wird.
- Zeigen Sie die Shelf-Einstellungen an, z. B. die Typen installierter Laufwerke und die Seriennummer.
- Verschieben Sie die Shelf-Ansichten nach oben oder unten, um das physische Layout im Storage-Array zu entsprechen.

#### **Controller**

Ein Controller ist die kombinierte Hardware und Firmware, die Storage-Array- und Managementfunktionen implementiert. Sie beinhaltet Cache-Speicher, Laufwerksunterstützung und Host-Interface-Unterstützung (SAS, FC, iSCSI).

Sie können die folgenden Funktionen für Controller ausführen:

- Konfigurieren Sie die Management-Ports für IP-Adressen und Geschwindigkeit.
- Konfigurieren Sie iSCSI-Hostverbindungen (wenn iSCSI-Hosts vorhanden sind).
- Konfigurieren Sie einen NTP-Server (Network Time Protocol) und einen DNS-Server (Domain Name System).
- Zeigen Sie den Controller-Status und die -Einstellungen an.
- Benutzern außerhalb des lokalen Netzwerks ermöglichen, eine SSH-Sitzung zu starten und die Einstellungen auf dem Controller zu ändern.
- Platzieren Sie den Controller offline, online oder in Servicemodus.

#### **Laufwerke**

Das Storage-Array kann Festplattenlaufwerke (HDDs) oder Solid State-Laufwerke (SSDs) umfassen. Je nach Shelf-Größe können bis zu 12, 24 oder 60 Laufwerke im Shelf installiert werden.

Sie können die folgenden Funktionen im Zusammenhang mit Laufwerken ausführen:

- Schalten Sie die Positionsleuchte des Laufwerks ein, damit Sie den physischen Speicherort des Laufwerks im Shelf finden können.
- Zeigen Sie den Laufwerkstatus und die Einstellungen an.
- Weisen Sie ein Laufwerk erneut zu (ersetzen Sie ein ausgefallenes Laufwerk durch ein nicht zugewiesenes Laufwerk logisch), und rekonstruieren Sie es bei Bedarf manuell.
- Ein Laufwerk kann manuell ausfallen, sodass Sie es ersetzen können. (Wenn ein Laufwerk ausfällt, können Sie den Inhalt des Laufwerks kopieren, bevor Sie es ersetzen.)
- Zuweisung oder Zuweisung von Hot Spares
- Löschen von Secure-Enabled-Laufwerken.

## **Terminologie der Hardware**

Erfahren Sie, wie die Hardwarebedingungen auf Ihr Storage Array angewendet werden.

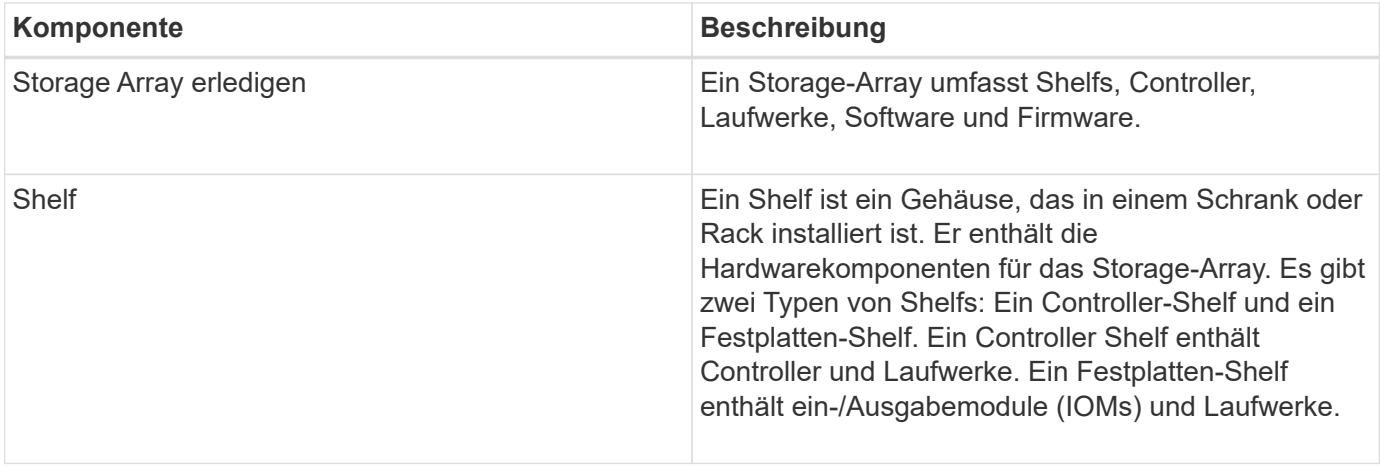

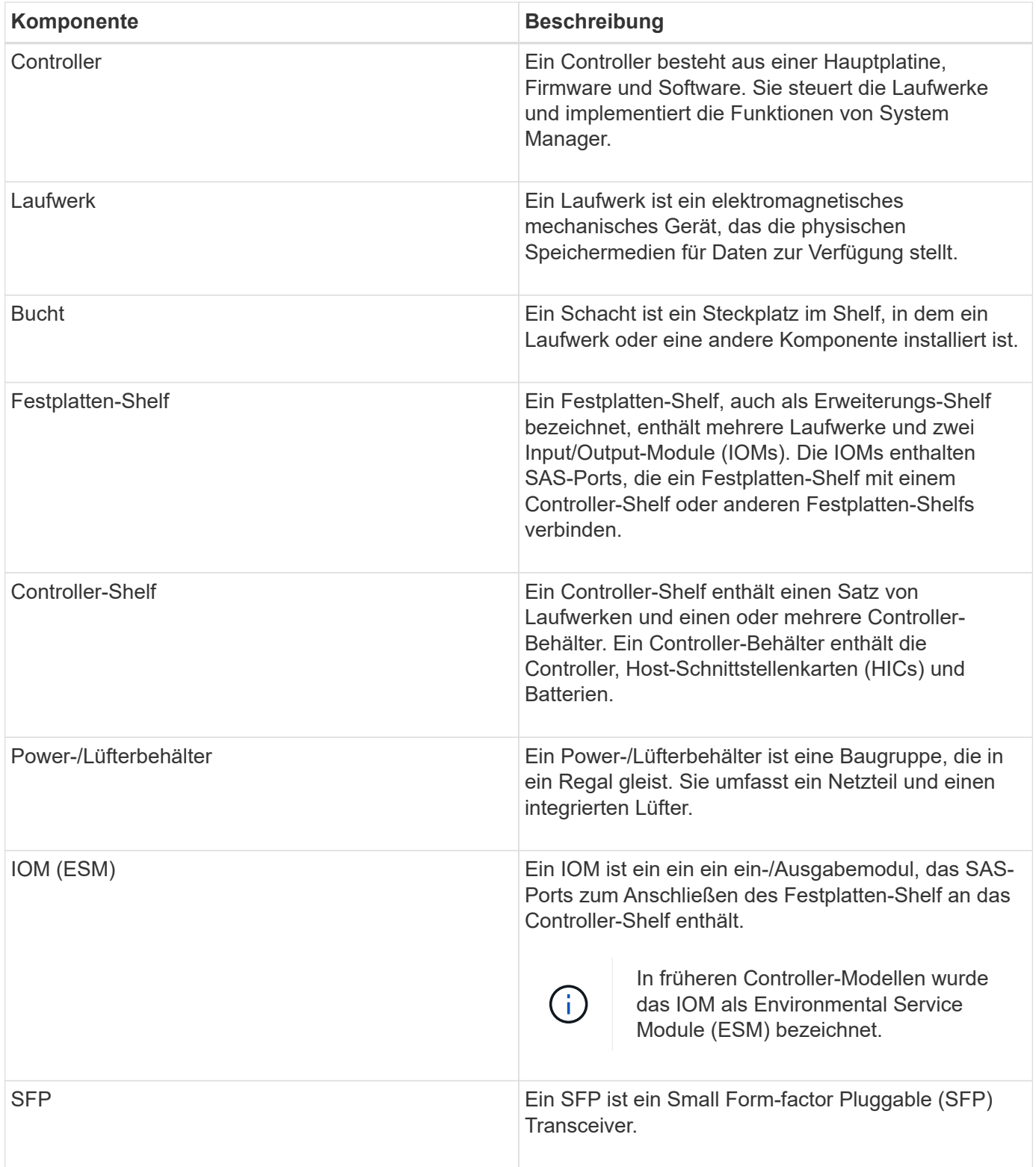

# <span id="page-4-0"></span>**Anleitungen**

# **Hardwarekomponenten von View**

Die Seite Hardware bietet Sortier- und Filterfunktionen, die die Suche nach Komponenten erleichtern.

#### **Schritte**

- 1. Wählen Sie **Hardware**.
- 2. Verwenden Sie die in der folgenden Tabelle beschriebenen Funktionen, um Hardwarekomponenten anzuzeigen.

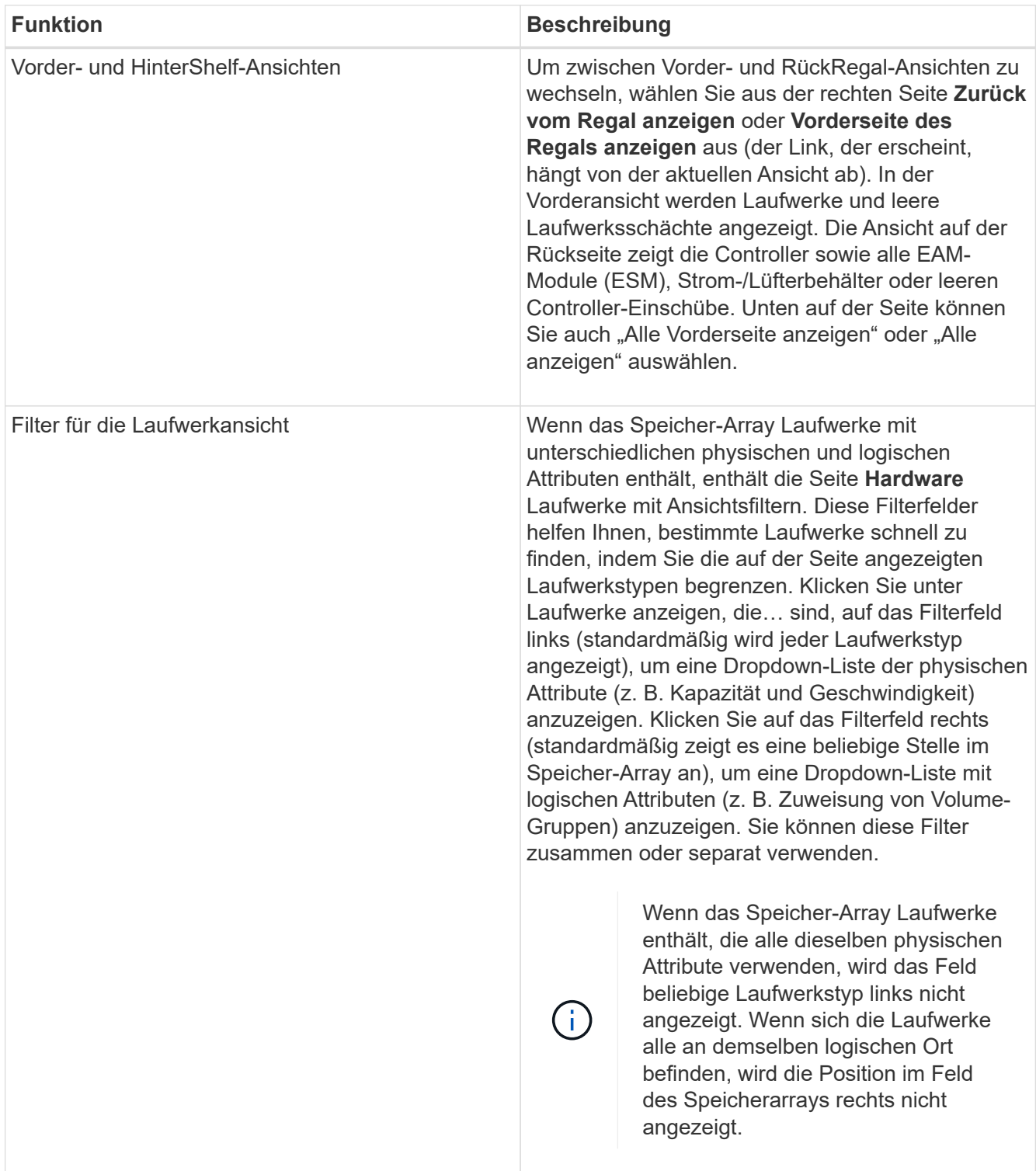

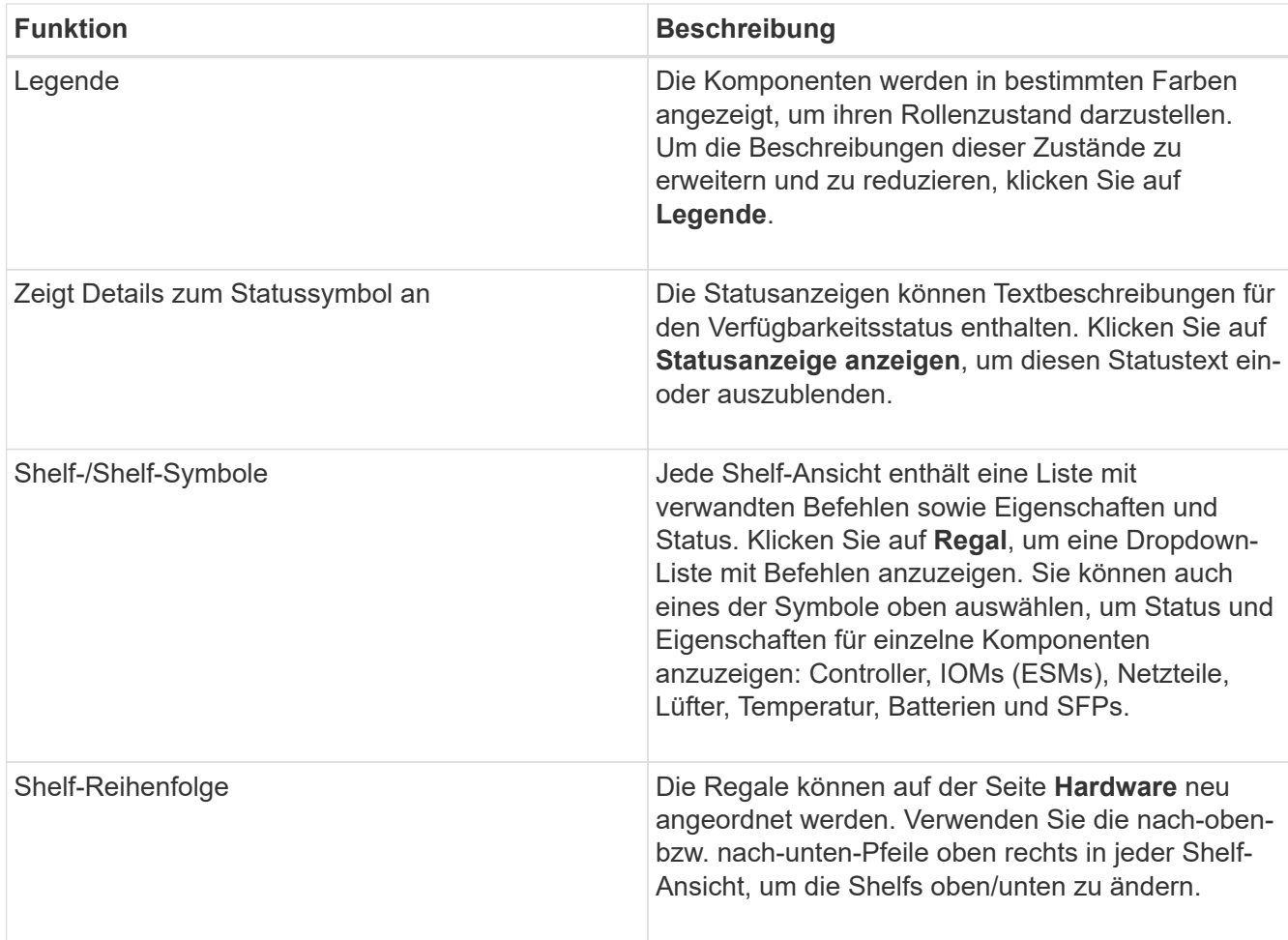

# **Komponentenstatus ein- oder ausblenden**

Sie können Statusbeschreibungen für Laufwerke, Controller, Lüfter und Netzteile anzeigen.

#### **Schritte**

- 1. Wählen Sie **Hardware**.
- 2. So sehen Sie die Komponenten auf der Rückseite oder auf der Vorderseite:
	- Wenn Sie die Komponenten des Reglers und des Power/Lüfter-Kanisters sehen möchten, aber die Laufwerke angezeigt werden, klicken Sie auf **Zurück zum Regal anzeigen**.
	- Wenn Sie die Laufwerke sehen möchten, aber die Komponenten des Controllers und des Power/Fan Kanisters werden angezeigt, klicken Sie auf **Vorderseite des Regals anzeigen**.
- 3. So zeigen Sie Pop-over-Statusbeschreibungen an oder verbergen sie:
	- Wenn eine Pop-over-Beschreibung der Statussymbole angezeigt werden soll, klicken Sie oben rechts in der Shelf-Ansicht auf "Details zum Status-Symbol anzeigen" (aktivieren Sie das Kontrollkästchen).
	- Um die Pop-over-Beschreibungen auszublenden, klicken Sie erneut auf **Statusanzeige-Symboldetails** (deaktivieren Sie das Kontrollkästchen).
- 4. Wenn Sie vollständige Statusdetails sehen möchten, wählen Sie die Komponente in der Shelf-Ansicht aus, und wählen Sie dann **Einstellungen anzeigen**.
- 5. Wenn Sie die Beschreibungen der farbigen Komponenten anzeigen möchten, wählen Sie **Legende**.

# **Wechseln Sie zwischen Vorder- und Rückseite**

Die Hardware-Seite kann entweder die Vorder- oder die Rückseite des Shelfs anzeigen.

### **Über diese Aufgabe**

Die Ansicht auf der Rückseite zeigt die Controller/IOMs und die Power-Fan-Kanister. In der Vorderansicht werden die Laufwerke angezeigt.

### **Schritte**

- 1. Wählen Sie **Hardware**.
- 2. Wenn die Grafik die Laufwerke anzeigt, klicken Sie auf **Zurück zum Regal anzeigen**.

Die Grafik ändert sich, um die Controller anstelle der Laufwerke anzuzeigen.

3. Wenn die Grafik die Controller zeigt, klicken Sie auf **Vorderseite des Regals anzeigen**.

Die Grafik ändert sich, um die Laufwerke anstelle der Controller anzuzeigen.

4. **Optional:** Sie können **Alle anzeigen** oder **Alle anzeigen zurück** wählen, die sich am unteren Rand der Seite befinden.

# **Ansichtsreihenfolge der Shelfs ändern**

Sie können die Reihenfolge der auf der Seite Hardware angezeigten Shelfs ändern, um sie der physischen Reihenfolge der Regale in einem Schrank anzupassen.

#### **Schritte**

- 1. Wählen Sie **Hardware**.
- 2. Wählen Sie oben rechts in der Regalansicht die nach-oben- oder nach-unten-Pfeile aus, um die Reihenfolge der auf der Seite **Hardware** angezeigten Regale neu anzuordnen.

# **Die Positionsleuchte für den Regal einschalten**

Um den physischen Speicherort eines auf der Hardware-Seite gezeigten Shelfs zu ermitteln, können Sie die Locator-LED des Shelfs einschalten.

## **Schritte**

- 1. Wählen Sie **Hardware**.
- 2. Wählen Sie die Dropdown-Liste für das Controller-Shelf oder Laufwerk-Shelf aus, und wählen Sie dann **Locator einschalten**.

Die Positionsleuchte für das Regal leuchtet auf.

3. Wenn Sie das Regal physisch gefunden haben, kehren Sie zum Dialogfeld zurück und wählen Sie **Ausschalten**.

# **Ändern Sie Shelf-IDs**

Die Shelf-ID ist eine Nummer, die ein Shelf im Storage Array eindeutig identifiziert. Die Regale werden nacheinander nummeriert, beginnend mit entweder 00 oder 01, oben

links von jeder Regalansicht.

#### **Über diese Aufgabe**

Die Controller-Firmware weist automatisch die Shelf-ID zu. Sie können diese Nummer jedoch ändern, wenn Sie ein anderes Bestellschema erstellen möchten.

#### **Schritte**

- 1. Wählen Sie **Hardware**.
- 2. Wählen Sie die Dropdown-Liste für das Controller-Shelf oder Laufwerk-Shelf aus, und wählen Sie dann **ID ändern** aus.
- 3. Wählen Sie im Dialogfeld **Shelf-ID ändern** die Dropdown-Liste aus, um die verfügbaren Nummern anzuzeigen.

In diesem Dialogfeld werden keine IDs angezeigt, die derzeit aktiven Shelfs zugewiesen sind.

4. Wählen Sie eine verfügbare Nummer aus, und klicken Sie dann auf **Speichern**.

Je nach gewählter Nummer kann die Regalbestellung auf der Seite **Hardware** neu angeordnet werden. Auf Wunsch können Sie mit den nach-oben/unten-Pfeilen oben rechts auf jedem Regal die Reihenfolge neu einlesen.

# **Zeigt den Status und die Einstellungen von Shelf-Komponenten an**

Die Seite Hardware enthält Status und Einstellungen für Shelf-Komponenten, einschließlich Netzteile, Lüfter und Batterien.

#### **Über diese Aufgabe**

Die verfügbaren Komponenten sind vom Shelf-Typ abhängig:

- **Laufwerk-Shelf** enthält einen Satz von Laufwerken, Strom-/Lüfterkanistern, ein-/Ausgangsmodulen (IOMs) und anderen unterstützenden Komponenten in einem einzigen Shelf.
- **Controller-Shelf** enthält einen Satz von Laufwerken, ein oder zwei Controller-Kanister, Power/Fan-Kanister und andere unterstützende Komponenten in einem einzigen Shelf.

#### **Schritte**

- 1. Wählen Sie **Hardware**.
- 2. Wählen Sie die Dropdown-Liste für das Controller-Shelf oder Laufwerk-Shelf aus, und wählen Sie dann **Anzeigeeinstellungen** aus.

Das Dialogfeld **Shelf Components Settings** wird mit Registerkarten geöffnet, die den Status und die Einstellungen für die Shelf-Komponenten anzeigen. Je nach ausgewähltem Shelf werden einige in der Tabelle beschriebene Registerkarten möglicherweise nicht angezeigt.

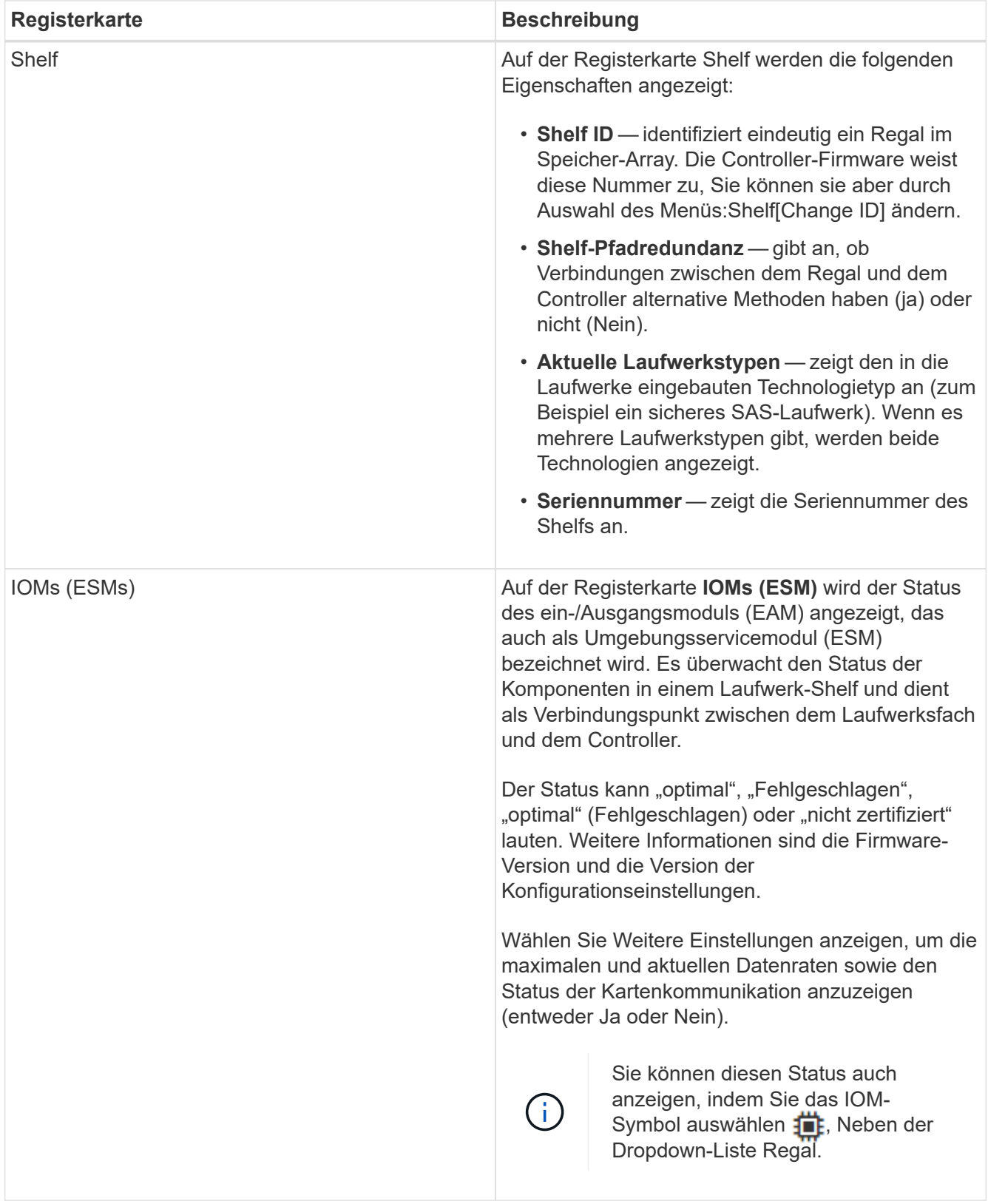

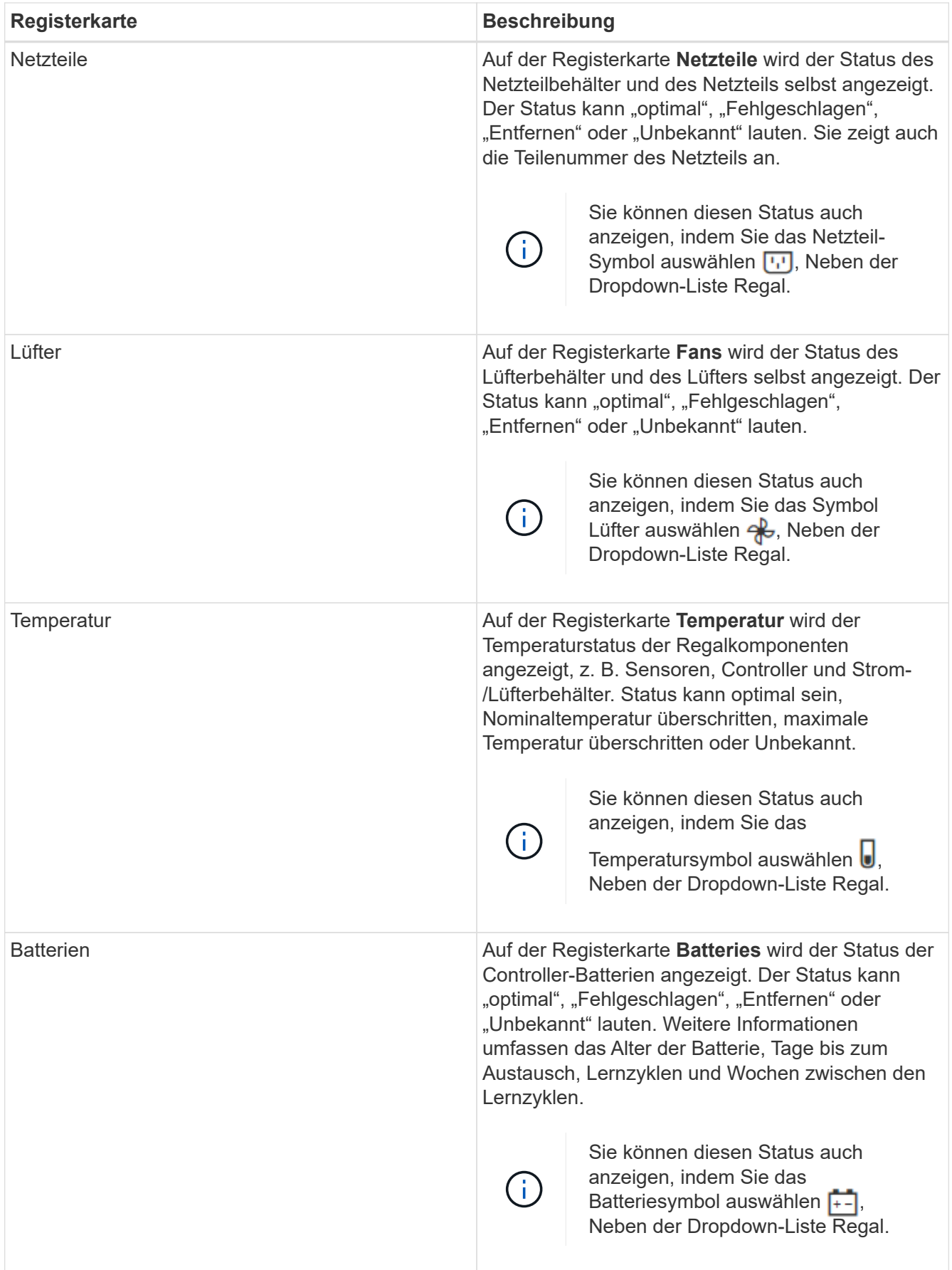

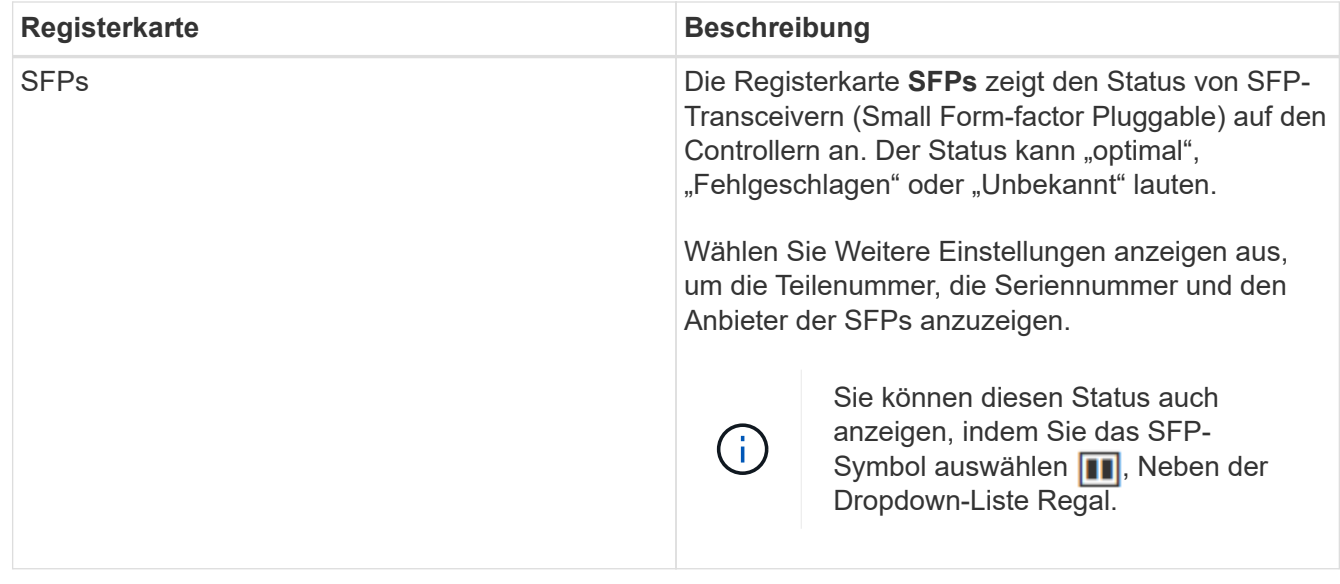

3. Klicken Sie Auf **Schließen**.

# **Aktualisieren Sie die Lernzyklen der Batterie**

Ein Lernzyklus ist ein automatischer Zyklus zum Kalibrieren der intelligenten Akkuanzeige. Die Zyklen werden in 8-Wochen-Intervallen (pro Controller) automatisch, am selben Tag und zur gleichen Zeit, gestartet. Wenn Sie einen anderen Zeitplan festlegen möchten, können Sie die Lernzyklen anpassen.

#### **Über diese Aufgabe**

Die Aktualisierung der Lernzyklen wirkt sich auf beide Controller-Batterien aus.

#### **Schritte**

- 1. Wählen Sie **Hardware**.
- 2. Wählen Sie die Dropdown-Liste für das Controller-Shelf aus, und wählen Sie dann **Einstellungen anzeigen** aus.
- 3. Wählen Sie die Registerkarte **Akkus** aus.
- 4. Wählen Sie **Akku-Lernzyklen aktualisieren**.

Das Dialogfeld **Akku-Lernzyklen aktualisieren** wird geöffnet.

- 5. Wählen Sie aus den Dropdown-Listen einen neuen Tag und eine neue Uhrzeit aus.
- 6. Klicken Sie Auf **Speichern**.

# <span id="page-11-0"></span>**FAQs**

# **Was ist der Schutz vor Regalverlust und der Schutz vor Schubladenverlust?**

Shelf-Schutz und Schutz vor Schubladenverlust sind Attribute von Pools und Volume-Gruppen, die es Ihnen ermöglichen, den Datenzugriff bei Ausfall eines einzelnen Shelfs oder einer Schublade aufrechtzuerhalten.

#### **Schutz vor Regalverlust**

Ein Shelf ist das Gehäuse, das entweder die Laufwerke oder die Laufwerke und den Controller enthält. Der Shelf-Verlust-Schutz garantiert den Zugriff auf die Daten auf den Volumes in einem Pool oder einer Volume-Gruppe, wenn ein totaler Verlust der Kommunikation mit einem einzelnen Festplatten-Shelf auftritt. Ein Beispiel für einen völligen Verlust der Kommunikation kann ein Verlust an Strom am Festplatten-Shelf oder ein Ausfall beider I/O-Module (IOMs) sein.

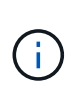

Der Schutz vor Shelf-Verlust ist nicht gewährleistet, wenn ein Laufwerk bereits im Pool oder in der Volume-Gruppe ausgefallen ist. In dieser Situation kommt es beim Verlust des Zugriffs auf ein Festplatten-Shelf und folglich auch eines anderen Laufwerks im Pool oder der Volume-Gruppe zu Datenverlusten.

Die Kriterien für den Regalverlustschutz sind abhängig von der Schutzmethode, wie in der folgenden Tabelle beschrieben:

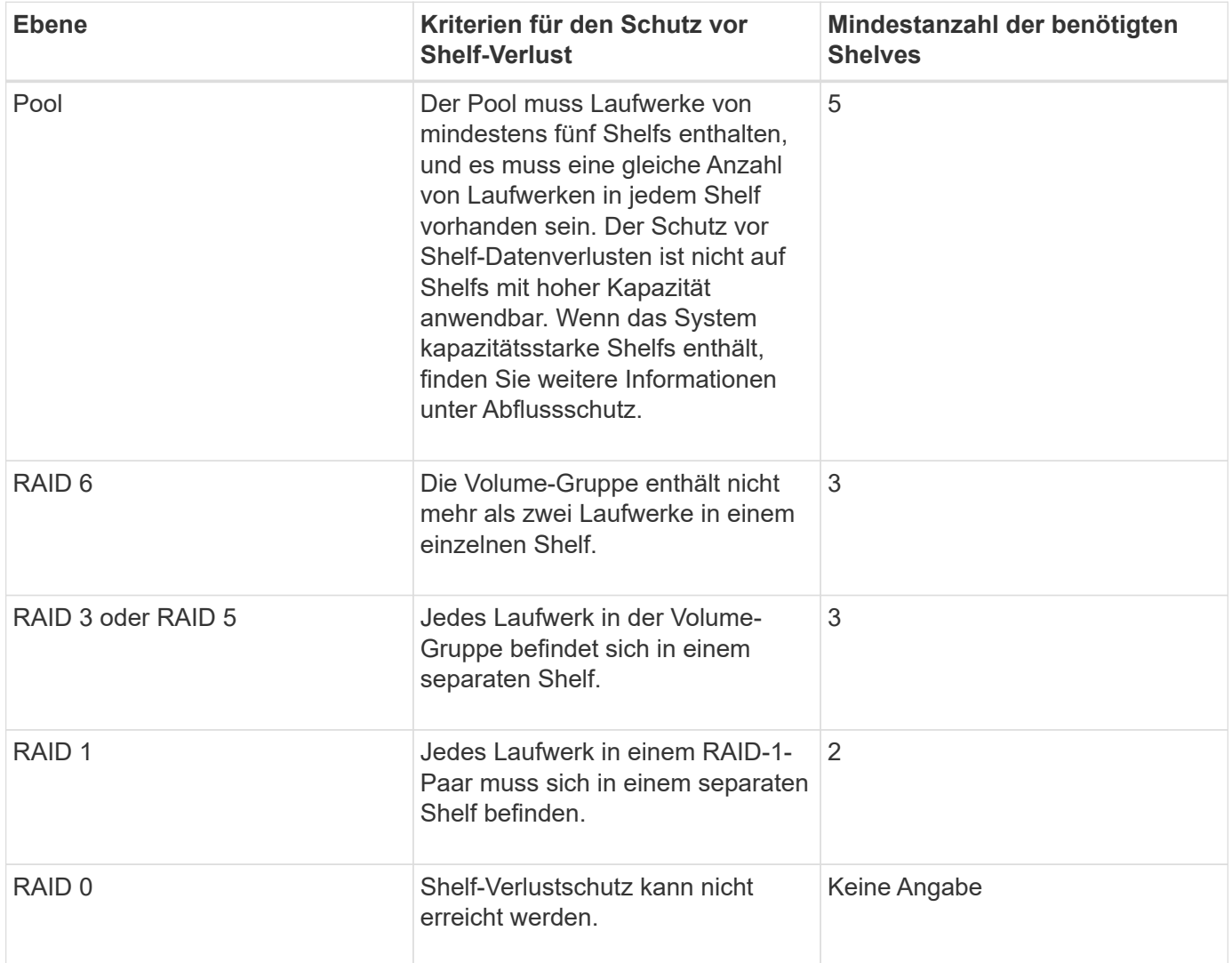

#### **Schutz vor Schubladenverlust**

Eine Schublade ist eines der Fächer eines Regals, das Sie herausziehen, um auf die Laufwerke zuzugreifen. Nur die Regale mit hoher Kapazität verfügen über Schubladen. Der Schutz vor Schubladenverlust garantiert den Zugriff auf die Daten auf den Volumes in einem Pool oder einer Volume-Gruppe, wenn ein vollständiger Verlust der Kommunikation mit einem einzelnen Fach auftritt. Ein Beispiel für einen Totalverlust der

Kommunikation kann zu einem Stromausfall in der Schublade oder einem Ausfall einer internen Komponente in der Schublade führen.

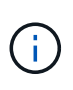

Der Schutz vor Schubladenverlust ist nicht gewährleistet, wenn ein Laufwerk bereits im Pool oder in der Volume-Gruppe ausgefallen ist. Wenn in dieser Situation der Zugriff auf eine Schublade (und folglich ein anderes Laufwerk im Pool oder der Volume-Gruppe) verloren geht, gehen Daten verloren.

Die Kriterien für den Schubladenschutz sind abhängig von der Schutzmethode, wie in der folgenden Tabelle beschrieben:

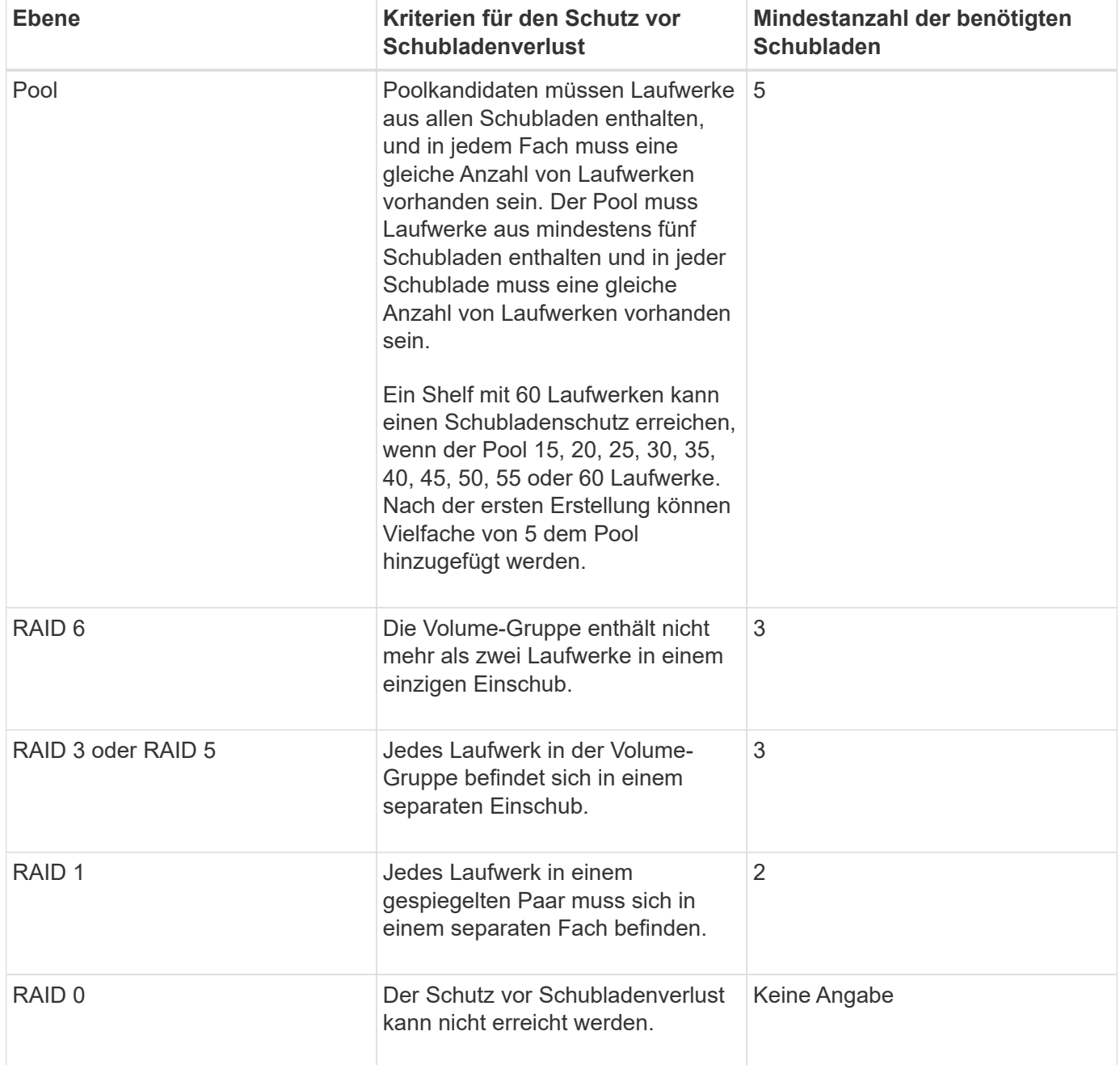

# **Was sind Akkulaufläufe?**

Ein Lernzyklus ist ein automatischer Zyklus zum Kalibrieren der intelligenten

## Akkuanzeige.

Ein Lernzyklus besteht aus folgenden Phasen:

- Kontrollierte Batterieentladung
- Ruheperiode
- Laden

Die Batterien werden bis zu einem vorgegebenen Schwellenwert entladen. In dieser Phase wird die Batteriehuchte kalibriert.

Für einen Lernzyklus sind die folgenden Parameter erforderlich:

- Vollständig aufgeladene Batterien
- Keine überhitzten Batterien

Lernzyklen für Duplex-Controller-Systeme werden gleichzeitig ausgeführt. Für Controller mit Sicherungsstrom aus mehr als einer Batterie oder einer Reihe von Batteriezellen treten nacheinander Lernzyklen auf.

Die Lernzyklen werden in regelmäßigen Abständen, zur gleichen Zeit und am selben Tag der Woche, automatisch gestartet. Das Intervall zwischen den Zyklen wird in Wochen beschrieben

![](_page_14_Picture_11.jpeg)

Ein Lernzyklus kann mehrere Stunden in Anspruch nehmen.

#### **Copyright-Informationen**

Copyright © 2024 NetApp. Alle Rechte vorbehalten. Gedruckt in den USA. Dieses urheberrechtlich geschützte Dokument darf ohne die vorherige schriftliche Genehmigung des Urheberrechtsinhabers in keiner Form und durch keine Mittel – weder grafische noch elektronische oder mechanische, einschließlich Fotokopieren, Aufnehmen oder Speichern in einem elektronischen Abrufsystem – auch nicht in Teilen, vervielfältigt werden.

Software, die von urheberrechtlich geschütztem NetApp Material abgeleitet wird, unterliegt der folgenden Lizenz und dem folgenden Haftungsausschluss:

DIE VORLIEGENDE SOFTWARE WIRD IN DER VORLIEGENDEN FORM VON NETAPP ZUR VERFÜGUNG GESTELLT, D. H. OHNE JEGLICHE EXPLIZITE ODER IMPLIZITE GEWÄHRLEISTUNG, EINSCHLIESSLICH, JEDOCH NICHT BESCHRÄNKT AUF DIE STILLSCHWEIGENDE GEWÄHRLEISTUNG DER MARKTGÄNGIGKEIT UND EIGNUNG FÜR EINEN BESTIMMTEN ZWECK, DIE HIERMIT AUSGESCHLOSSEN WERDEN. NETAPP ÜBERNIMMT KEINERLEI HAFTUNG FÜR DIREKTE, INDIREKTE, ZUFÄLLIGE, BESONDERE, BEISPIELHAFTE SCHÄDEN ODER FOLGESCHÄDEN (EINSCHLIESSLICH, JEDOCH NICHT BESCHRÄNKT AUF DIE BESCHAFFUNG VON ERSATZWAREN ODER -DIENSTLEISTUNGEN, NUTZUNGS-, DATEN- ODER GEWINNVERLUSTE ODER UNTERBRECHUNG DES GESCHÄFTSBETRIEBS), UNABHÄNGIG DAVON, WIE SIE VERURSACHT WURDEN UND AUF WELCHER HAFTUNGSTHEORIE SIE BERUHEN, OB AUS VERTRAGLICH FESTGELEGTER HAFTUNG, VERSCHULDENSUNABHÄNGIGER HAFTUNG ODER DELIKTSHAFTUNG (EINSCHLIESSLICH FAHRLÄSSIGKEIT ODER AUF ANDEREM WEGE), DIE IN IRGENDEINER WEISE AUS DER NUTZUNG DIESER SOFTWARE RESULTIEREN, SELBST WENN AUF DIE MÖGLICHKEIT DERARTIGER SCHÄDEN HINGEWIESEN WURDE.

NetApp behält sich das Recht vor, die hierin beschriebenen Produkte jederzeit und ohne Vorankündigung zu ändern. NetApp übernimmt keine Verantwortung oder Haftung, die sich aus der Verwendung der hier beschriebenen Produkte ergibt, es sei denn, NetApp hat dem ausdrücklich in schriftlicher Form zugestimmt. Die Verwendung oder der Erwerb dieses Produkts stellt keine Lizenzierung im Rahmen eines Patentrechts, Markenrechts oder eines anderen Rechts an geistigem Eigentum von NetApp dar.

Das in diesem Dokument beschriebene Produkt kann durch ein oder mehrere US-amerikanische Patente, ausländische Patente oder anhängige Patentanmeldungen geschützt sein.

ERLÄUTERUNG ZU "RESTRICTED RIGHTS": Nutzung, Vervielfältigung oder Offenlegung durch die US-Regierung unterliegt den Einschränkungen gemäß Unterabschnitt (b)(3) der Klausel "Rights in Technical Data – Noncommercial Items" in DFARS 252.227-7013 (Februar 2014) und FAR 52.227-19 (Dezember 2007).

Die hierin enthaltenen Daten beziehen sich auf ein kommerzielles Produkt und/oder einen kommerziellen Service (wie in FAR 2.101 definiert) und sind Eigentum von NetApp, Inc. Alle technischen Daten und die Computersoftware von NetApp, die unter diesem Vertrag bereitgestellt werden, sind gewerblicher Natur und wurden ausschließlich unter Verwendung privater Mittel entwickelt. Die US-Regierung besitzt eine nicht ausschließliche, nicht übertragbare, nicht unterlizenzierbare, weltweite, limitierte unwiderrufliche Lizenz zur Nutzung der Daten nur in Verbindung mit und zur Unterstützung des Vertrags der US-Regierung, unter dem die Daten bereitgestellt wurden. Sofern in den vorliegenden Bedingungen nicht anders angegeben, dürfen die Daten ohne vorherige schriftliche Genehmigung von NetApp, Inc. nicht verwendet, offengelegt, vervielfältigt, geändert, aufgeführt oder angezeigt werden. Die Lizenzrechte der US-Regierung für das US-Verteidigungsministerium sind auf die in DFARS-Klausel 252.227-7015(b) (Februar 2014) genannten Rechte beschränkt.

#### **Markeninformationen**

NETAPP, das NETAPP Logo und die unter [http://www.netapp.com/TM](http://www.netapp.com/TM\) aufgeführten Marken sind Marken von NetApp, Inc. Andere Firmen und Produktnamen können Marken der jeweiligen Eigentümer sein.